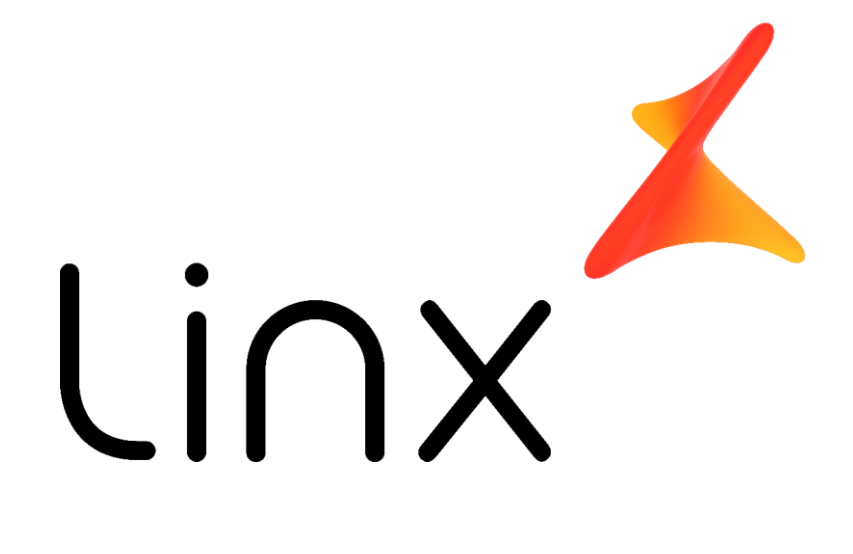

**Manual de Implantação da rotina de integração Microvix no ERP Linx/ERPFranquias**

**Versão: 1.0**

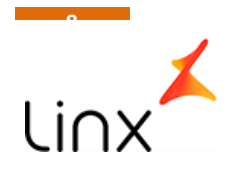

# **Configuração**

#### **Modulo <> Utilitários/3-Utilitarios / 999124GTI – Paramentos Integração Linx Microvix .**

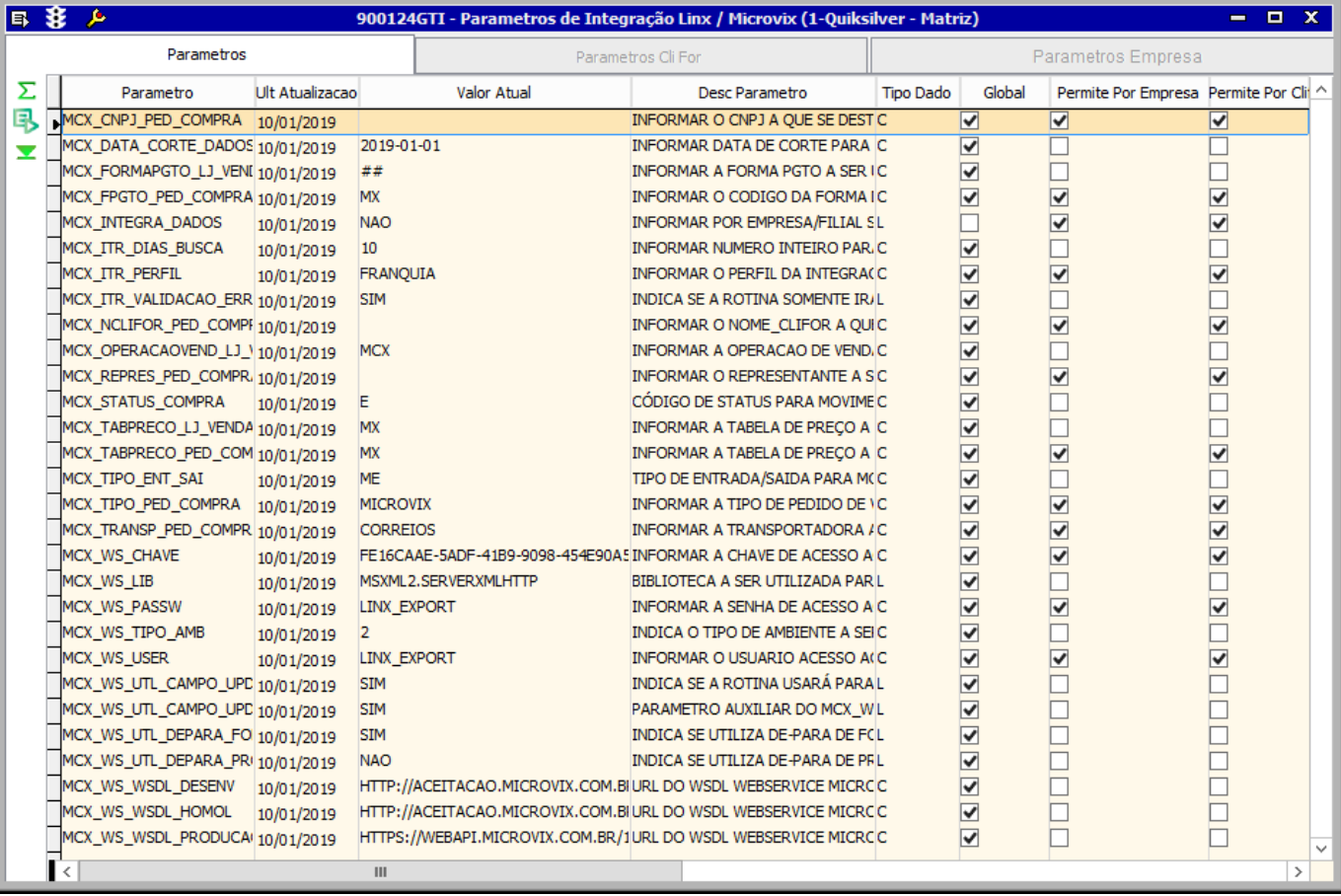

#### **Imagem 1.**

Esta parametrização é realizada pelo profissional Linx juntamente com o usuário chave do Cliente, para essa parametrização, torna-se necessário cadastrar algumas informações no ERP Linx, a fim de distinguir as movimentações oriundas do Microvix.

Dentre os parâmetros, principais parâmetros estão;

- MCX\_OPERACAOVEND\_LJ\_VENDA <> Operação de venda. Não é um conceito no Microvix, mas é obrigatório no Linx.
- MCX\_TABPRECO\_LJ\_VENDA <>Tabela de preço de venda. Não interfere no preço de venda, mas é obrigatório na inserção do LOJA\_VENDA.
- MCX\_FORMAPGTO\_LJ\_VENDA<>Forma de pagamento Não é conceito no Microvix, utilizamos o ## digite as parcelas.

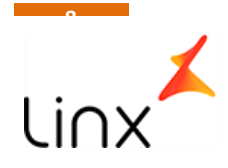

• MCX\_ITR\_PERFIL

Definir sempre como FRANQUIA, este perfil, já contempla as tabelas em Ordem de importação, caso necessite criar outra, contatar Linx.

- MCX\_WS\_CHAVE Informar a chave portal do cliente no serviço Microvix(fornecido pela Microvix).
- MCX WS TIPO AMB

Informar o tipo de ambiente onde está sendo "consumido" o dado, se de um ambiente Microvix de Homologação ou se um ambiente Microvix de produção.

• MCX\_PARAMETROS\_CLIFOR PARAMETRO MCX\_INTEGRA\_DADOS Neste parâmetro deve ser inserido o nome da loja seguido do valor SIM, para que a loja passe a fazer parte da integração.

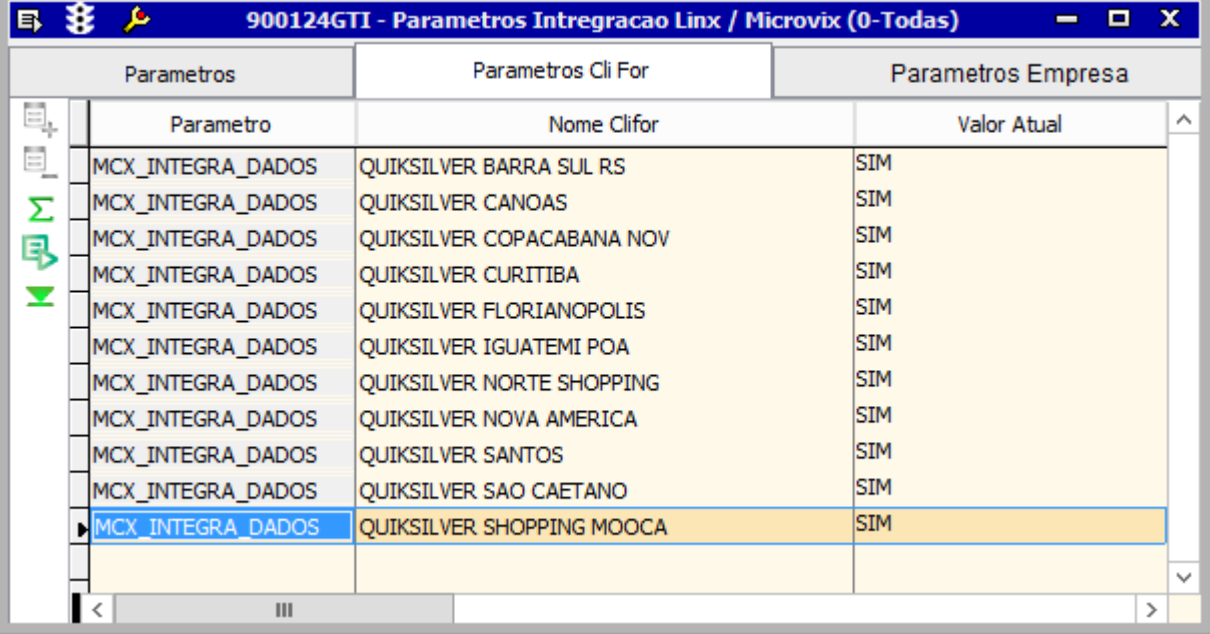

**Imagem 2.**

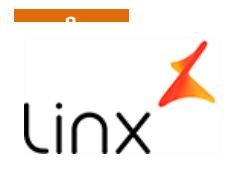

## **Iniciar a integração**

Para inicar a integração, deve ser rodada a procedure SP\_MCX\_INTEGRA\_DADOS, EXEC SP\_MCX\_INTEGRA\_DADOS caso queira acompanhar os dados que estão subindo, EXEC SP\_MCX\_INTEGRA\_DADOS\_1

Para criação do agendamento, sugerimos rodar sempre uma vez ao dia, de preferência no período da madrugada, entre 0:00 e 06:00 da manhã, para assim evitarmos o trafego em horários de funcionamento da loja. Agendar o comando da seguinte maneira SET TEXTSIZE -1 EXEC SP\_MCX\_INTEGRA\_DADOS

Obs. NÃO COLOCAR O 1 NO FINAL DA PROC.

### **Tela de acompanhamento**

Modulo VENDAS VAREJO<>7-ANALITICO – 999121-Consulta de Log de Integração Linx / Microvix Modulo UTILITARIOS<>3-UTILITARIOS – 999121-Consulta de Log de Integração Linx / Microvix

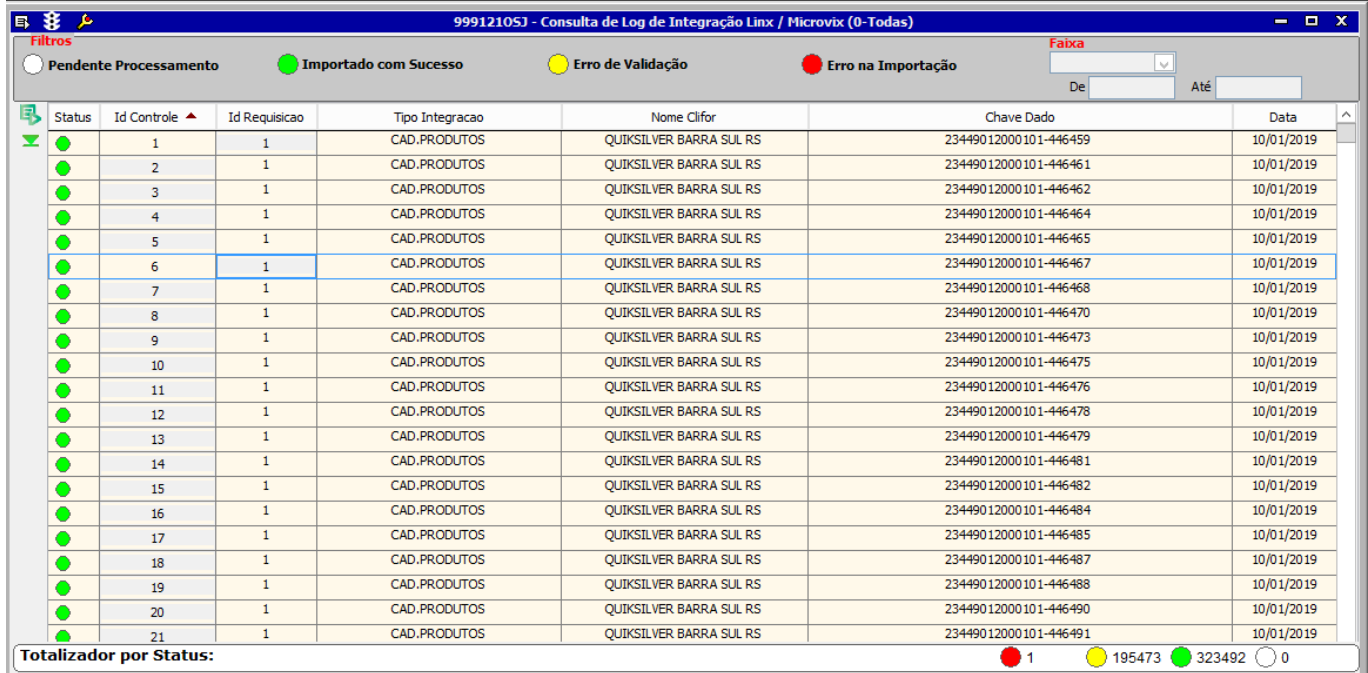

#### **Imagem 3.**

No rodapé da tela temos a legenda de status, indicando quantos deram erro de integração, erro de validação e integrados com sucesso;

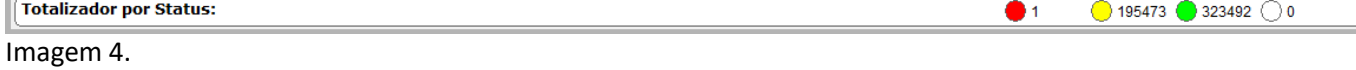

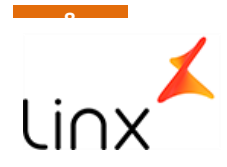

Limpando a tela novamente e clicando sobre a legenda na parte superior da tela, podemos filtrar somente os tipos de ocorrências que desejamos ver, além escolher um período de data.

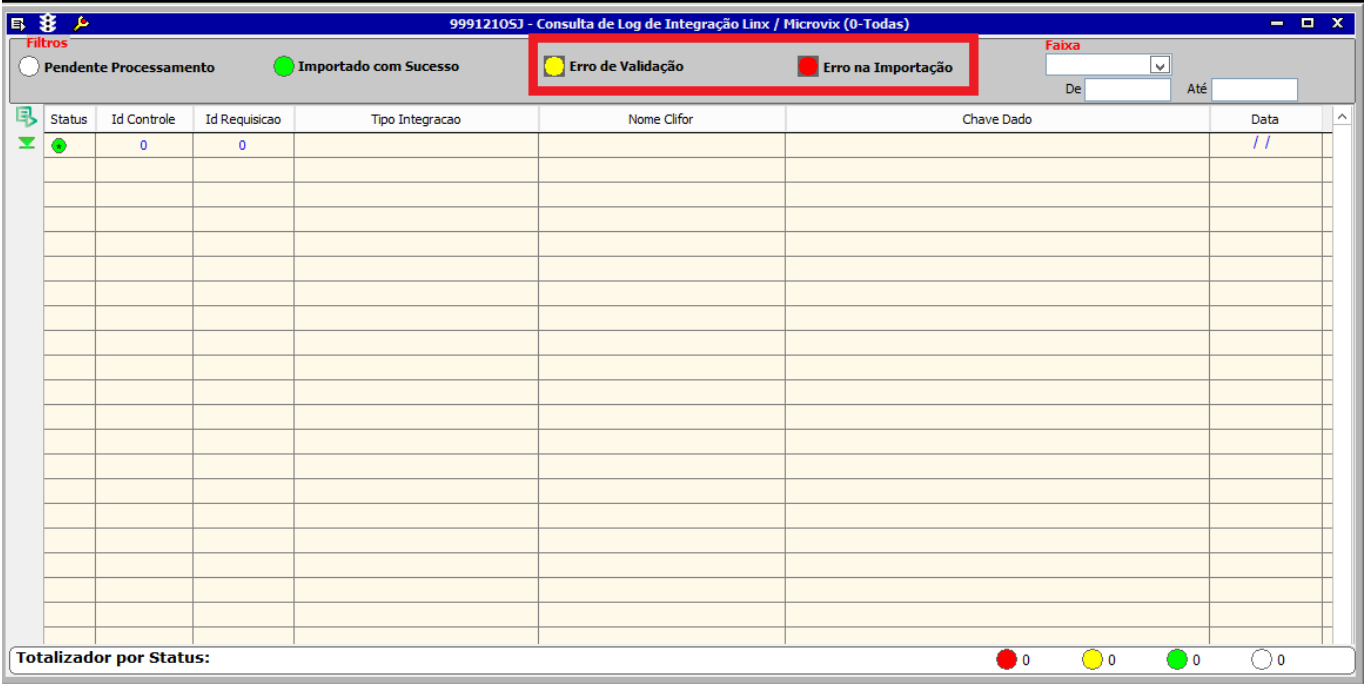

#### **Imagem 5.**

Após definido os filtros, basta pesquisar novamente e a tela trará somente informações referente as legendas filtradas.

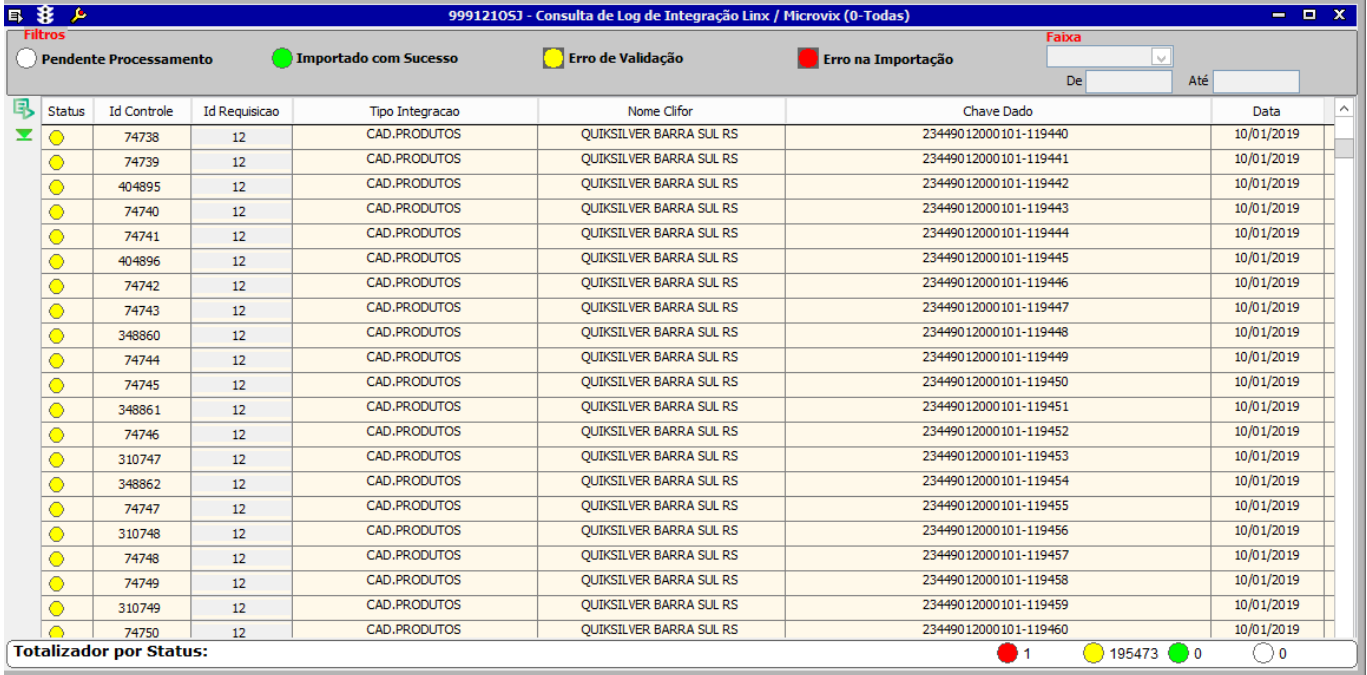

### **Imagem 6.**

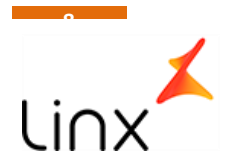

Dando um duplo click sobre a linha do dado, o dado sera aberto na tela mostrando todas as validações e os erros conforme abaixo.

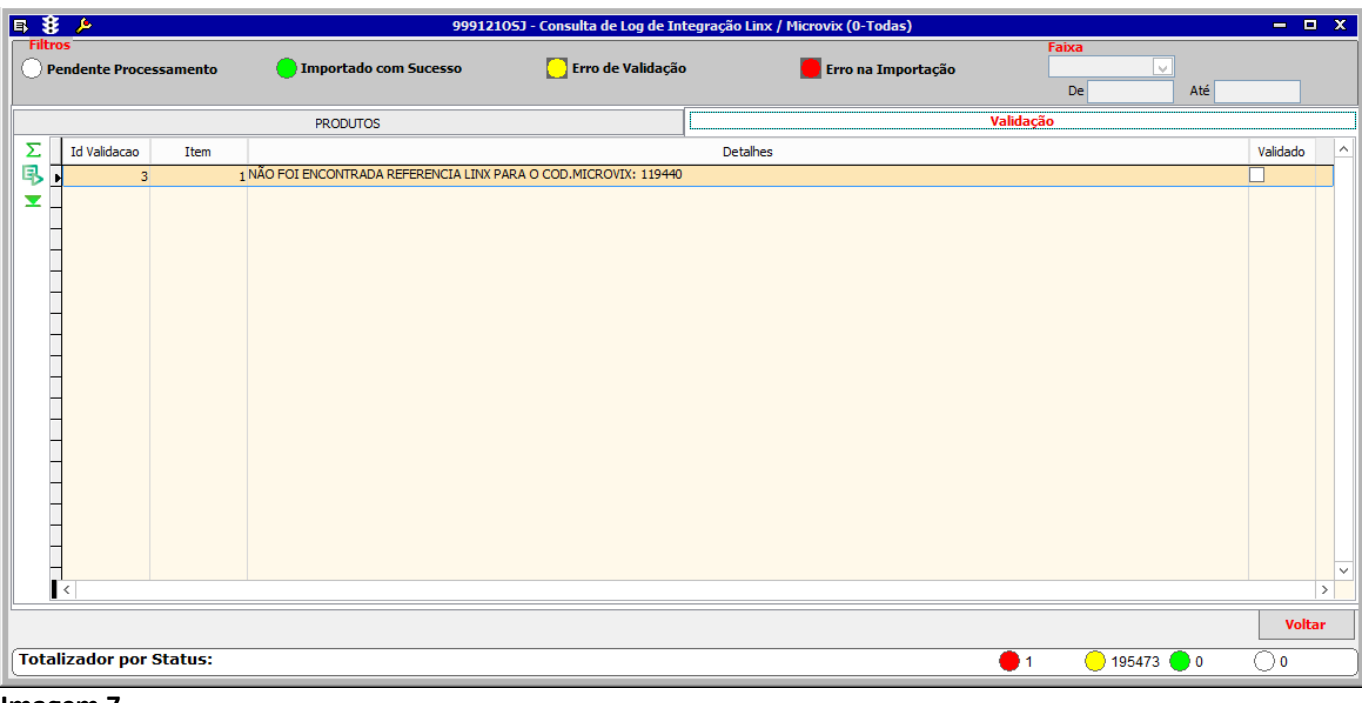

#### **Imagem 7.**

Outras validações mais complexas, como por exemplo venda, ele mostrar todos os dados aberto conforme fara a inserção no Linx, conforma exemplo abaixo de um erro de venda.

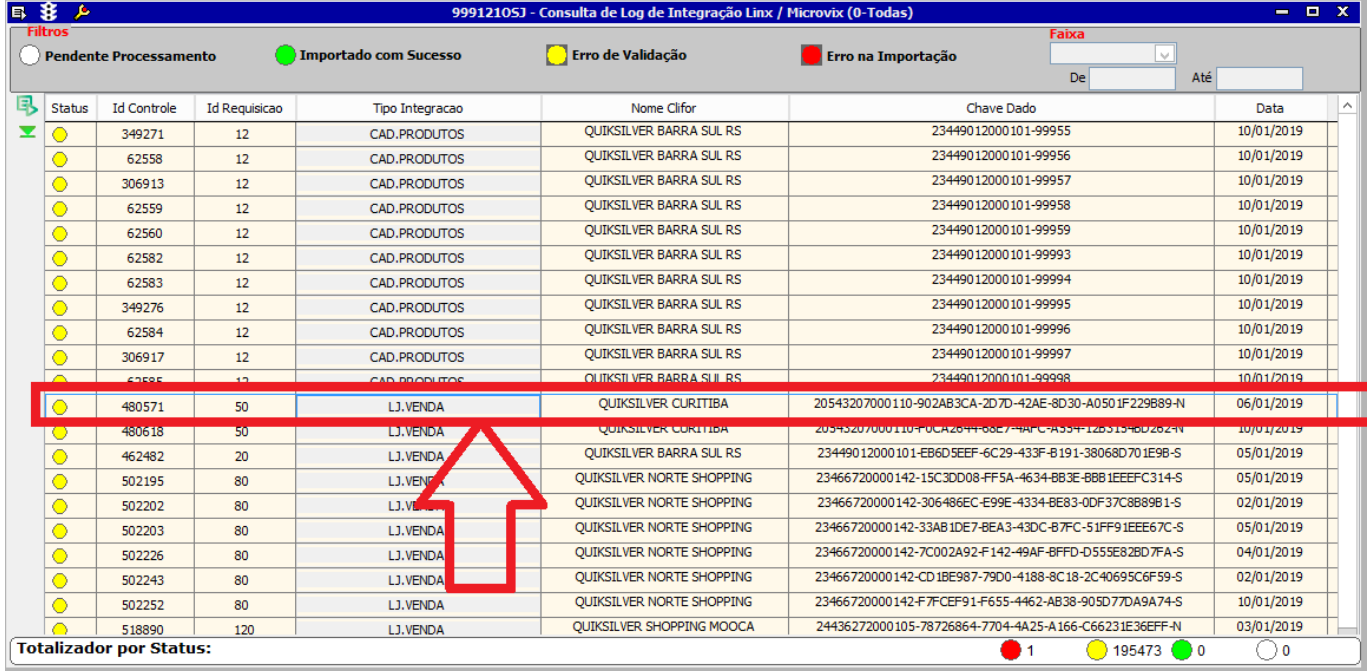

**Imagem 8.**

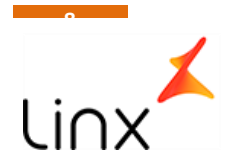

A tela mostra os dados que esta tentando inserir em cada tabela, neste exemplo LOJA\_VENDA, LOJA\_VENDA\_PGTO,LOJA\_VENDA\_PARCELA,LOJA\_VENDA\_PRODUTO,LOJA\_VENDA\_TROCA e LOJA\_VENDA\_VENDEDORES

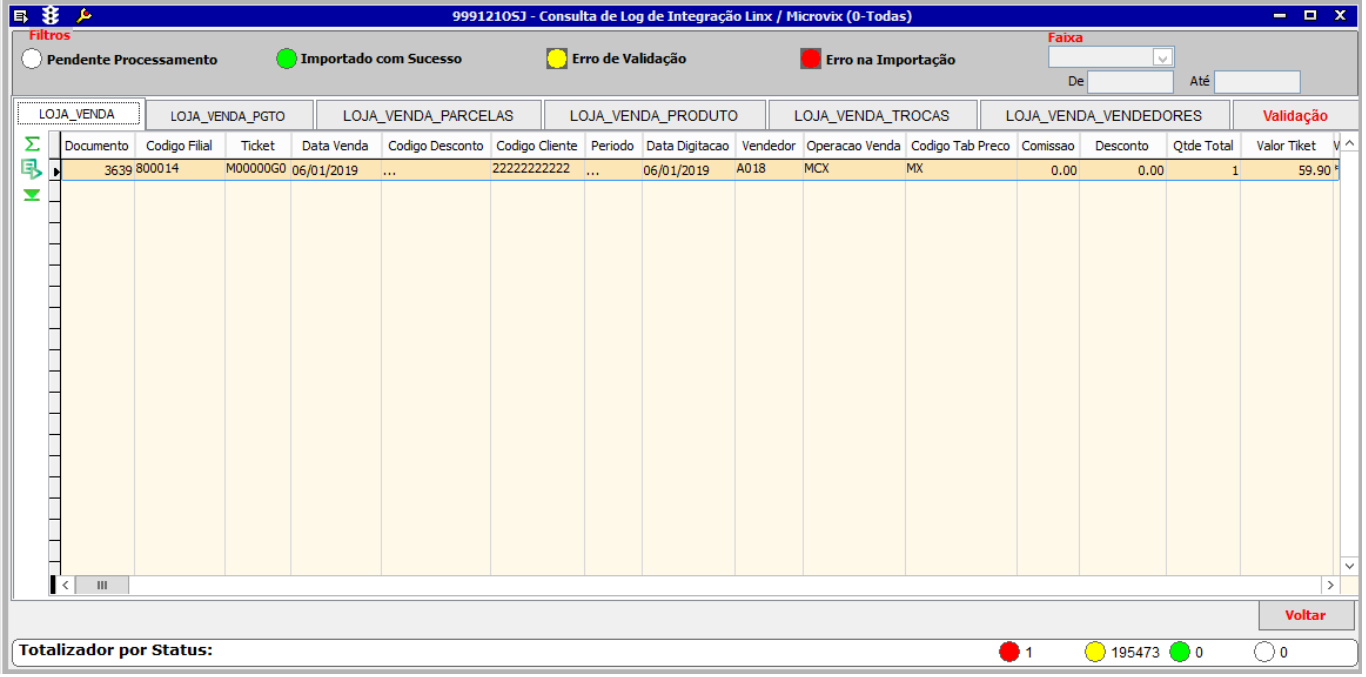

#### **Imagem 9.**

Mostrando ainda na aba Validação o motivo de ter dado o erro.

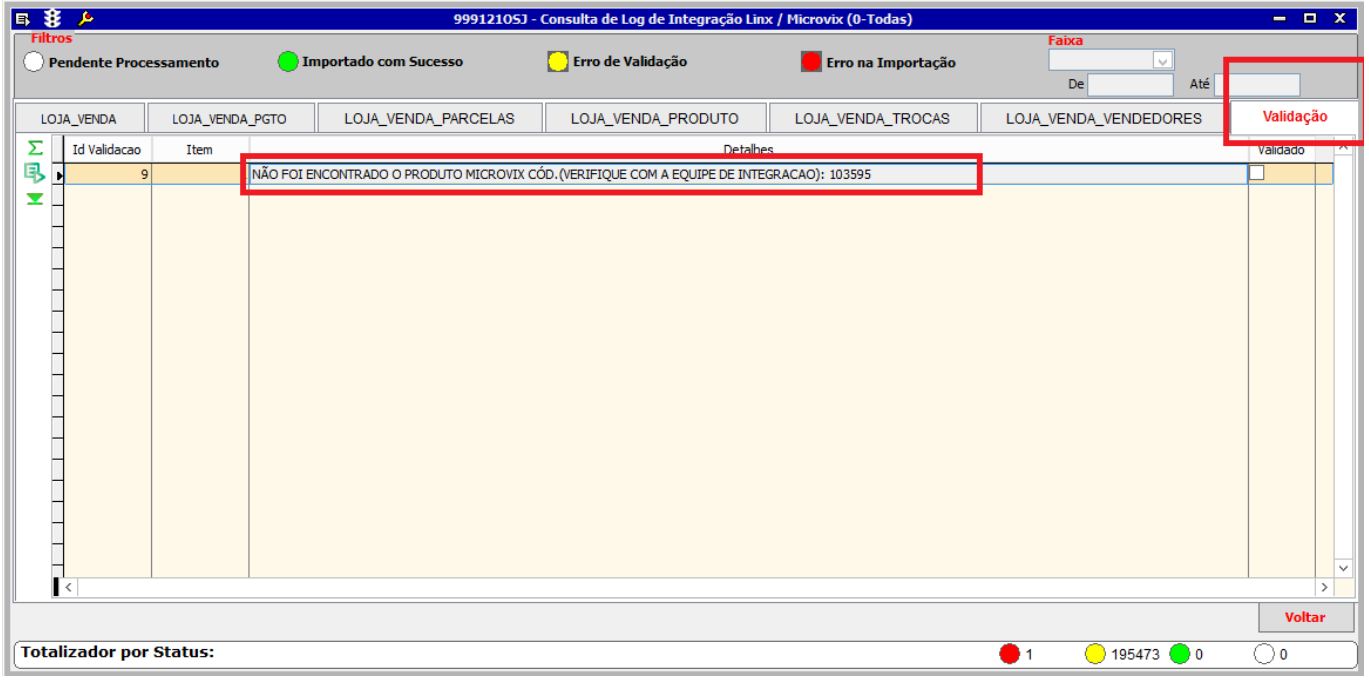

#### **Imagem 10.**

Para voltar da tela de validação para a tela principal, basta clicar no botão voltar, localizado no canto inferior

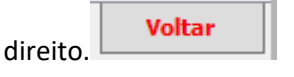

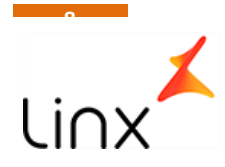

Modulo UTILITARIOS<>3-UTILITARIOS – 999122-Cadatramento Manual de DE/PARA Linx Microvix

Toda associação de DE/PARA ( PRODUTOS/FORNECEDORES/CLIENTES/LOJA/VENDEDORES) é feita de maneira automática, qualquer dado não encontrado, deve ser corrigido no Microvix e na próxima execução ele será revalidado pela rotina,

Esta tela deve ser usada com muita responsabilidade e somente como último recurso, nela é possível informar uma informação Microvix de determinada loja para qual loja e código Linx será associado, lembrando que uma vez cadastrado no DE/PARA, não será mais acusado erro e ficara entrando errado eternamente.

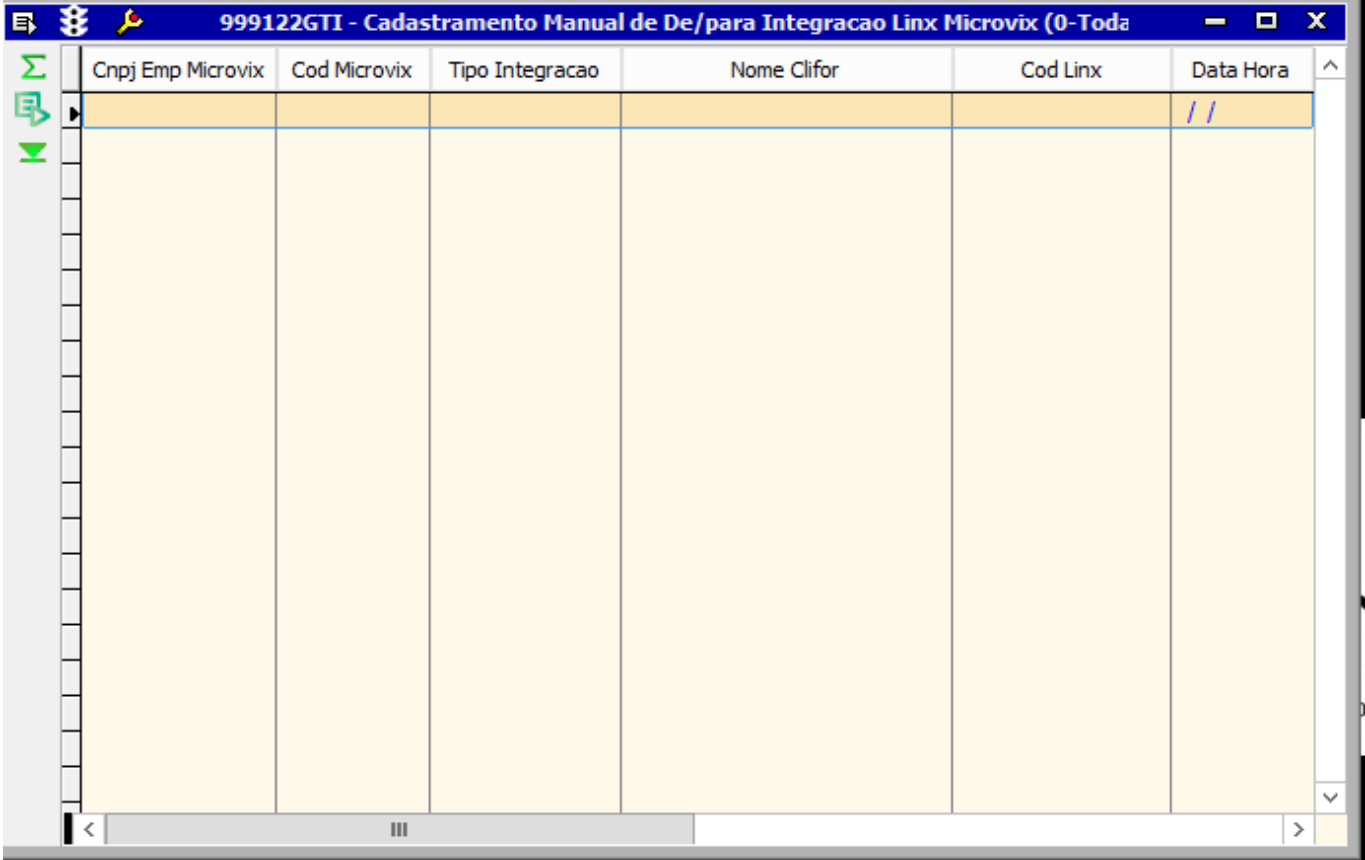

**Imagem 11.**

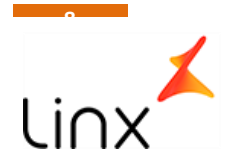

Modulo VENDAS VAREJO<>7-ANALITICAS – 300027-CONSULTA DE TICKET DE LOJAS.

Toda a venda processada na Integração, pode ser consultada analiticamente através dessa tela, na aba Integração, podendo associar o numero do documento de venda no microvix com o Ticket gerado no Linx

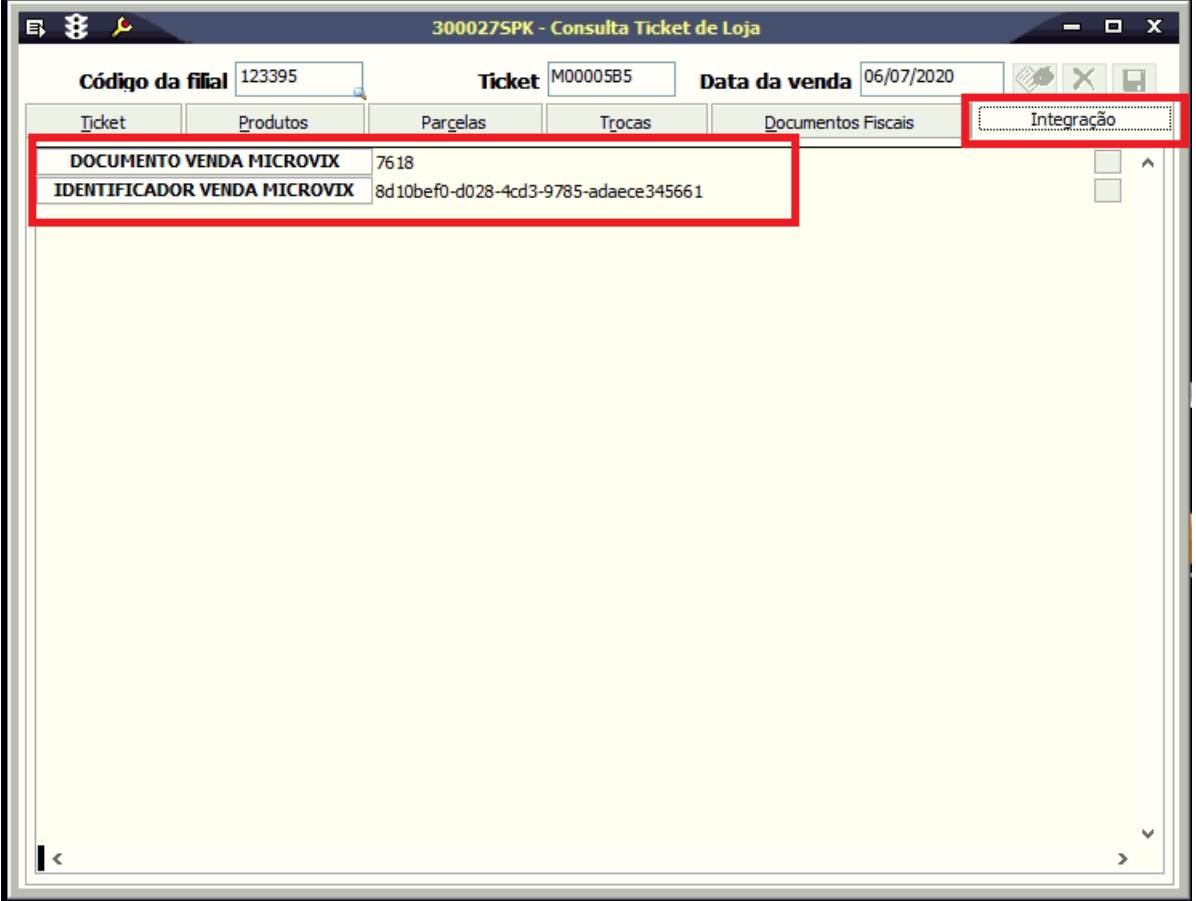

**Imagem 12**

# **Premissas para funcionamento - Regras de negocio**

- RN001-O cadastro de FILIAIS, PRODUTOS, CORES, CODIGO\_BARRAS, LOJAS E TERMINAIS, deverão estar cadastrados no ERP Linx e ERP franquias.
- RN002-As Franquias deverão estar marcadas também como filial.
- RN003-Pedidos de compras deverão ser disponibilizados apenas quando estiverem finalizados, não havendo alteração via integração, em caso de alteração, o processo é manual no Linx.
- RN004-A procedure de validação, apenas barra a entrada de dados inconsistente, o mesmo deve ser alterado no Microvix.
- RN005-Ao buscar o pedido de compras no Microvix, será verificado o fornecedor, caso o fornecedor seja também uma filial, o pedido será inserido como pedido de Venda contra o FORNECEDOR/FILIAL do ERP, caso o fornecedor seja apenas um FORNECEDOR, o pedido será incluído como pedido de compra, sendo que a primeira opção só está disponível para o ERP Linx, visto que o ERPF raquias não possui a funcionalidade de Pedidos de Vendas.

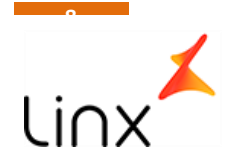

- RN006- O cliente ou rede que utilizar essa integração, não poderá cadastrar produtos nem código de barras independente, todo esse cadastro deverá vir da Franqueadora, via integração.
- RN007- Os vendedores devem ser cadastrados no Microvix e serão cadastrados no Linx automaticamente via integração.
- RN008- Os pedidos de compras que entrarem como Pedido de Venda, entraram pela estrutura VENDAS\_LOTE( Linx WEB ) e deverá ser aprovado e integrado pelo usuário do ERP.
- RN009- Todos os produtos vendidos precisam ter código de barras cadastrados no ERP.
- RN010-As trocas efetuadas, deverão ser utilizadas no mesmo dia, o ERPLinx/ERPfranquias não possui a funcionalidade Geração de Vales troca, portanto caso seja feito e o cliente opte em não levar nenhuma mercadoria e a loja não devolva o dinheiro, essa troca somente será contabilizada quando esse vale for baixado, o que causara uma divergência temporária de estoque.
- RN0011 As quantidades de vendas, movimentações de estoque, trocas etc, deverão ser com quantidades inteiras, conforme cadastro do produto no ERP Linx

### **Pontos de Atenção:**

1. Para implantação, o cliente deverá disponibilizar um ambiente ERP de Homologação com acesso ao Aplicativo Linx e ao SQLserver, com um usuário que seja ADM do Banco de dados.